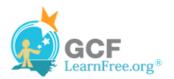

Page 1

### Introduction

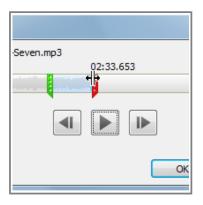

PowerPoint allows you to add sound to your presentation, which opens up a lot of possibilities. Perhaps you want to add background music to one slide, a sound effect to another, and maybe even add some narration or commentary to a few slides. You can either add an audio file from your computer, or you can browse PowerPoint's collection of Clip Art Audio. You can then edit the sounds within PowerPoint so that they are tailored to your presentation.

In this lesson, you will learn how to insert sounds into a presentation and edit

Page 2

# **Inserting Audio**

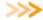

>>>> Watch the video to learn how to insert audio into a slide.

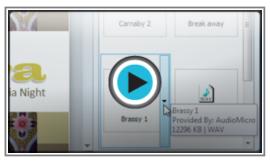

Watch the video (3:17). Need help?

### To Insert Audio from a File on Your Computer:

1. From the Insert tab, click the Audio drop-down arrow and select Audio from File.

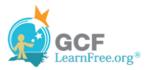

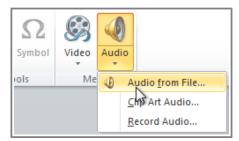

Inserting an audio file

2. Locate and select the desired audio file and then click Insert.

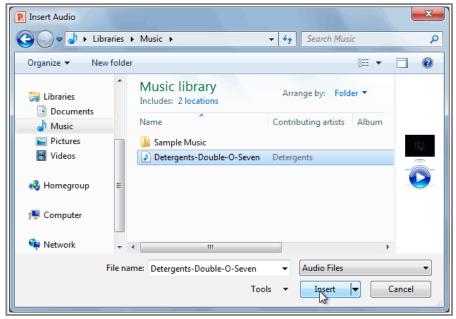

The Insert Audio dialog box

3. The audio file will be added to the slide.

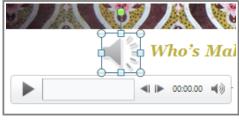

The inserted audio

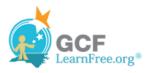

1. From the **Insert** tab, click the **Audio** drop-down arrow and select **Clip Art Audio**. The Clip Art pane will appear on the right.

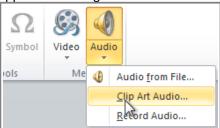

Inserting Clip Art Audio

2. Enter keywords in the Search for: field and click Go.

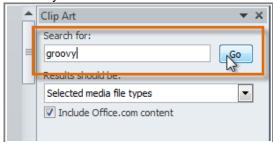

Searching for Clip Art Audio

3. The results will appear in the Clip Art pane. To preview an audio file, right-click the file and select **Preview/Properties**.

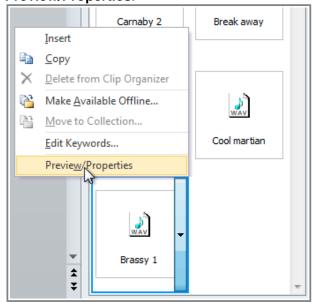

Selecting Preview/Properties

4. A dialog box will appear, and the audio file will start playing automatically (it may take a few seconds to load). To play it again, press the **Play** button.

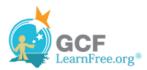

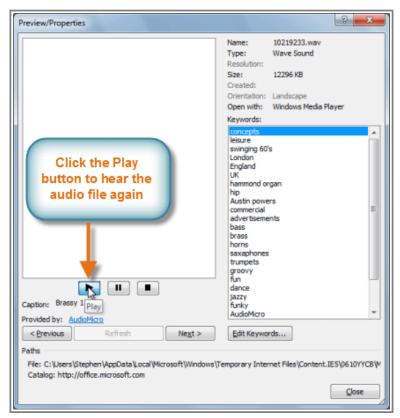

Previewing a Clip Art Audio file

- 5. When you're finished previewing the file, click **Close**.
- 6. Once you have found the audio file that you want to use, click it to insert it into the slide.

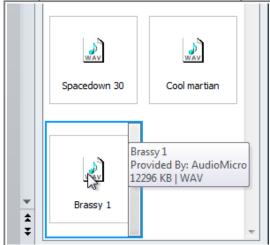

Clicking on Clip Art Audio to insert it

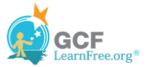

# **Recording Your Own Audio**

Sometimes, you may want to **record** audio directly into a presentation, for example if you want the presentation to include **narration**. Before you begin, make sure that you have a **microphone** that is compatible with your computer; many computers have **built-in microphones** or ones that can be **plugged into the computer**.

#### To Record Audio:

1. From the Insert tab, click the Audio drop-down arrow and select Record Audio.

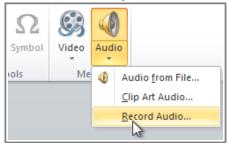

Recording Audio

2. Type a **name** for the audio recording, if desired.

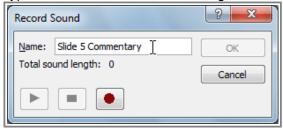

Typing a name for the recording

3. Click the red **Record** button to start recording.

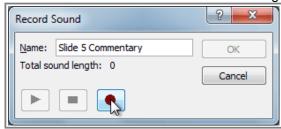

Clicking the Record button

4. When you're finished recording, click the **Stop** button.

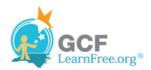

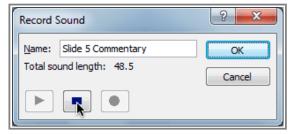

Stopping the recording

5. To preview your recording, click the **Play** button.

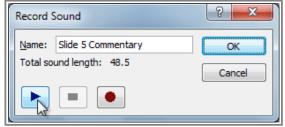

Previewing the recording

6. When you're done, click **OK**. The audio file will be inserted into the slide.

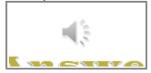

The recording is added to the slide

#### Page 5

## **Working with Audio**

Just like with videos, you can modify your audio files using the various features of the Playback tab. For example, if you add a song to a slide, you can trim it so that it will only play one section of the song, and you can add a fade in and fade out to smooth out the beginning and end. You can also add bookmarks that allow you to jump to specific points in the audio file.

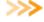

>>>> Watch the video to learn how to manage, edit and format audio files

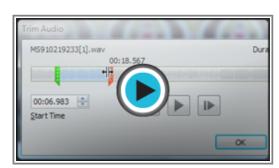

Watch the video (3:17). Need help?

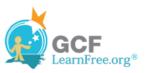

#### To Trim the Audio:

1. From the **Playback** tab, click the **Trim Audio** command. The Trim Audio dialog box will appear.

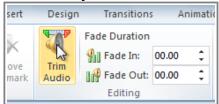

The Trim Audio command

2. Use the **green** and **red** handles to set the start time and end time.

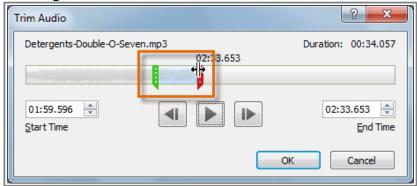

Moving the green and red handles

3. To preview the audio file, click the **Play** button.

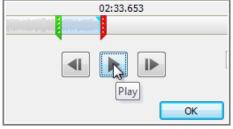

Previewing the audio file

4. Adjust the green and red handles again if necessary, and then click OK.

#### To Add a Fade In and Fade Out:

- 1. On the Playback tab, locate the Fade In and Fade Out fields.
- 2. Type in the desired values, or use the **up** and **down** arrows to adjust the times.

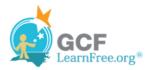

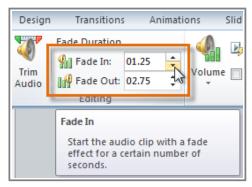

Adjusting the Fade In

#### To Add a Bookmark:

1. Click the **Play/Pause** button to play the audio file, and when you have located the part that you want to bookmark, **pause** it. You can also click the **timeline** to locate the desired part of the audio file.

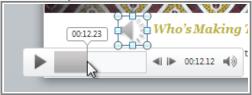

Locating the desired part of the audio file

2. From the **Playback** tab, click **Add Bookmark**.

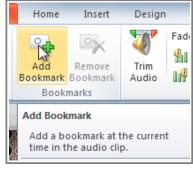

Adding a bookmark

3. A small circle will appear on the timeline to indicate the bookmark.

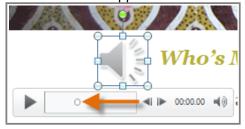

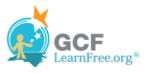

#### The new bookmark

4. You can now click the bookmark to jump to that location.

#### To Remove a Bookmark:

- 1. Select the bookmark.
- 2. From the Playback tab, click Remove Bookmark. The bookmark will disappear.

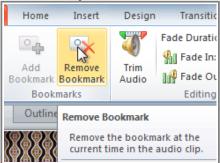

Removing a bookmark

### **Audio Options**

There are other options that you can set to control how your audio file plays, and these are found in the **Audio Options** group on the **Playback** tab.

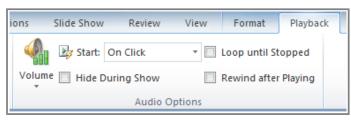

The Audio Options group

- Volume: Changes the audio volume.
- Start: Controls whether the audio file starts automatically or when the mouse is clicked.
- **Hide During Show:** Hides the audio icon while the slide show is playing.
- Loop until Stopped: Causes the audio file to repeat until it is stopped.
- Rewind after Playing: Causes the audio file to return to the beginning when it is finished playing.

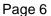

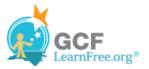

# Formatting the Audio Icon

By default, an audio file will show up as a speaker icon in the slide. If you want, you can change the icon to a different picture, and you can apply all of the different types of image formatting that you would apply to a picture such as **Artistic Effects** and **Picture Styles** which are access in the **Format** tab.

### To Change the Icon to a Different Picture:

- 1. Select the audio icon in the slide.
- 2. From the **Format** tab, select the **Change Picture** command. The Insert Picture dialog box will appear.

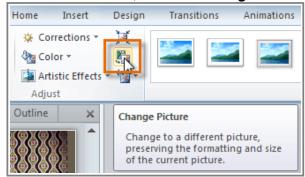

The Change Picture command

3. Locate and select the desired picture, and then click OK.

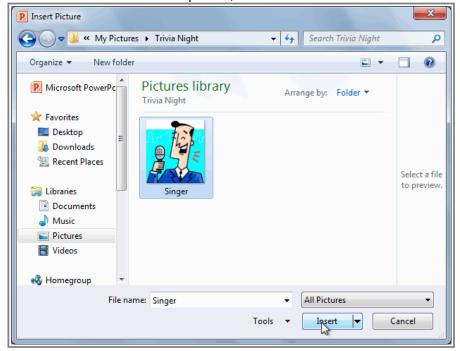

Selecting a new picture

4. The icon will change to the new picture.

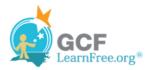

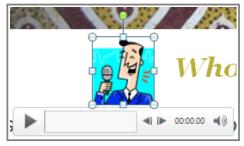

The updated audio icon

For information on **corrections**, **color adjustments**, **borders**, **shapes** and **effects**, check out our lesson on <u>Formatting Pictures</u>.

Page 7

# Challenge!

- 1. Open an **existing PowerPoint presentation**. If you want, you can use this <u>example</u>.
- 2. Insert an **audio file from your computer**, if you have one. If you are using the example, add an audio file to Slide 4.
- 3. Preview the audio file.
- 4. **Trim** the audio file.
- 5. Add a Fade In and Fade Out.
- 6. Add a Clip Art Audio file.
- 7. Change the **picture** for one of the audio files.
- 8. If your computer has a **microphone**, record some audio into a slide.
- 9. Experiment with the different **Audio Options** on the **Playback** tab.